EXHIBIT T – Service Manual

FCC ID# NMEAVTS1010

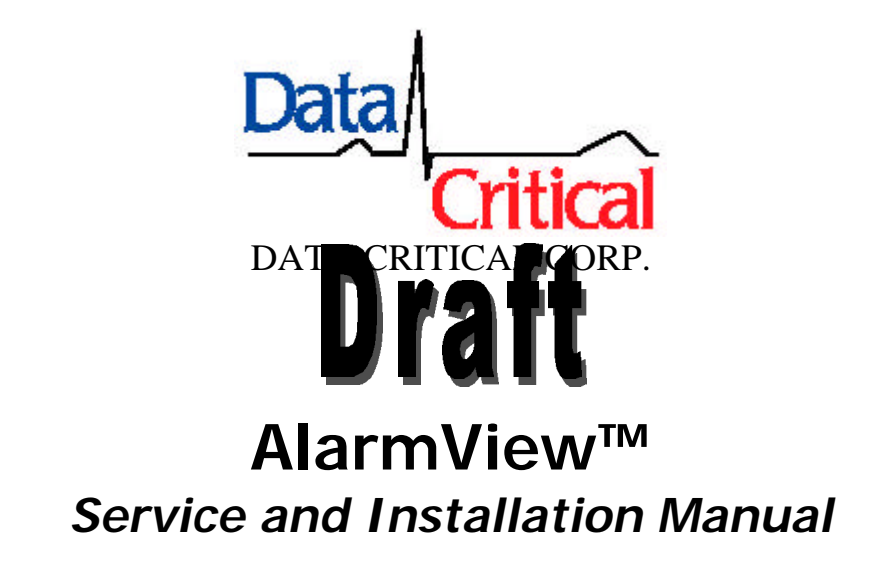

# **Precautionary Information**

## **Caution**

**Instructions** - For continued safe use of this equipment, it is necessary that the listed instructions be followed. However, instructions listed in this manual in no way supersede established medical procedures concerning patient care.

patient.

**Intended Use - The state is intended Use - The system is intended Use - The system is intended to monitor various** patient-monitoring  $\frac{1}{2}$  ic s for all denotions, and responds by transmitting mess and data that inducted text information from the

**Confirmation** - When the system sends out a page, there is NO confirmation back that the intended pager has successfully received the page.

**Maintenance** - Failure on the part of the hospital or institution to maintain the equipment as outlined in this manual may cause pre-mature equipment failure.

**Installation** - The AlarmView System has been installed by qualified technicians. Modification of this installation may cause undue equipment failure.

**Electromagnetic Interference** - The AlarmView System may cause electromagnetic interference with devices operated in close proximity to the transmitter (refer to Appendix C).

**System Components** - Do not spill liquids on any of the AlarmView™ System components.

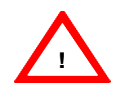

## **Warnings**

**Patient Monitoring** - The most reliable method of patient monitoring combines close personal surveillance with correct operation of monitoring equipment. Patient alarm conditions and notifications are primary functions of the patient monitoring system. It is imperative that the caregiver and/or monitoring floor technicians monitor patient alarm conditions. **The AlarmView System is not intended for use as the primary source for the** patient alarm nothingation.

**Accidental Spills** In the even final accidentally spilled in the equipment, ta pt of service and check for damage. Check operation and drying 24 hours later.

**Antenna Placement** - The transmitter unit with a transmitter antenna may interfere with computer equipment with electronic switchboards located close to the antenna. If the transmitter unit must be located close to these types of equipment, a remote antenna should be used.

**Change of Performance** - If the system fails to page users reliably, contact the hospital staff responsible for electromagnetic environment and Data Critical Corp. immediately. (Data Critical Corp. 24 hour support at 1-877-322-7828)

**Electrical Shock** - To reduce the risk of electrical shock, DO NOT remove cover (or back). Refer servicing to qualified personnel.

**Environment** - Data Critical Corporation does not assume responsibility for damage to the equipment caused by improperly vented cabinets, improper or faulty power, or insufficient wall strength to support equipment mounted on such walls.

**Explosion Hazard** - Do not use this equipment in the presence of flammable anesthetics, skin cleaning agents, and disinfectants. Great care must be exercised when the device is used in an oxygen-enriched atmosphere. The atmosphere is considered to be oxygen enriched when the room air contains more than 25% of oxygen or nitrous oxide.

**Home Use** - AlarmView™ System is not intended for home use.

**Power** - Convenience outlets and all others that may be used for the patient must be on the hospital emergency circuit so that they are energized at all times.

**Site Surveys** - Each institution is responsible for surveying existing equipment and ensuring no conflict exists when considering the introduction of additional radiating devices.

**Transmission Bands** - Each institution is responsible for maintaining continued surveillance of transmission bands being used in the facility to prevent eq-occupation of bands and crossband interference **Service and Technical Support**

Direct all inquires to: Data Critical Corporation 19820 North Creek Parkway Suite 100 Bothell, WA 98011

For technical advice or information concerning any equipment in your AlarmView™ System, contact Technical Support. Call, toll free at 1-877-DCC-STAT (1-877-322-7828).

Copyright © 1998-1999 Data Critical Corp. All Rights Reserved.

# **Conventions of this Manual**

Two items that may help you as you work through the AlarmView User's Guide are the special notes and cautions that appear throughout this text. Individual icons identify these notes and cautions, and they alert you to special information.

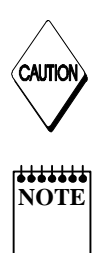

menti

The Caution icon alerts you to possible problems that you may encounter as you work through the AlarmView™ System programs. The possibility of  $\log$  a, for example, is information that could be

The N<sub>ote</sub> icon alert of the ps or hints that may make it easily you to the **AlarmView** System it easier  $\frac{1}{2}$  of you to work with AlarmView System programs. These might include data entry tips, additional information about a window or field, or recommended procedures.

NOTE: Due to continuing product innovation, specifications in this manual are subject to change without notice.

Trademarks:

Nellcor Puritan Bennett™ are registered trademarks of Nellcor Puritan Bennett, Inc.

Windows™ CE is a registered trademark of Microsoft Corporation.

AlarmView™ System is registered trademark of Data Critical Corporation.

# **Purpose**

The technical publications staff of Data Critical Corporation. prepared this service manual for the AlarmView system. This manual is geared for qualified service representatives and technical personnel involved in maintaining and repairing the AlarmView system.

This manual is geared toward trained biomedical engineers. Users are expected to have a strong background in electronics, including a strong background in analog circuitry, digital circuitry, and microprocess **and microcontroller** architecture.

# **Safety** *Mid***rMation**

## **Manufacturer's Responsibility**

Data Critical Corp. is responsible for the effects on safety, reliability, and performance only if:

- $\cdot$  assembly operations, extensions, readjustments, modifications, or repairs are carried out by persons authorized by Data Critical Corp.
- $\cdot \cdot$  the electrical installation of the relevant room complies with the requirements of the appropriate regulations; and
- $\div$  the AlarmView paging system is used in accordance with the instructions for use.

# **Service Information**

## **Service Requirements**

Follow the service requirements listed below.

- v Refer equipment servicing to Data Critical Corporation authorized service personnel only.
- $\cdot$  Any unauthor Lattempt to repair equipment under warranty void th
- $\cdot$  It is the user's sponsibility to report the need for service to Data Critical Corporation or to one of their authorized agents.
- $\div$  Failure on the part of the responsible individual, hospital, or institution using this equipment to implement a satisfactory maintenance schedule may cause undue equipment failure and possible health hazards.
- $\div$  Regular maintenance, irrespective of usage, is essential to ensure that the equipment is always functional when required.

# **Notice**

Copyright © 1999 Data Critical Corporation. All Rights Reserved. Draft manual version.

# **Introduction**

## **AlarmView System Product Description**

The AlarmView System is a secondary alarm notification system that transmits alarm data from Primary Patient Monitoring Equipment (PME) to pagers that are worn by caregivers.

- The AlarmVie **Program** The Alarm View Pager is an off the shelf pager that is work by an equation responsible for individual pat
- The AlarmView Programmer The AlarmView Programmer is an off the shelf Personal Digital Assistant (PDA) with Windows CE operating system and equipped with AlarmView programming software. The PDA needs to have an infrared (IR) port to communicate with the transmitter.
- The AlarmView Transmitter The AlarmView Transmitter is connected to the Patient Monitoring Equipment (PME) (i.e., Nellcor Puritan Bennett Pulse Oximeter) with an AlarmView cable that is connected to the PME's serial port.

**AlarmView System Diagram**

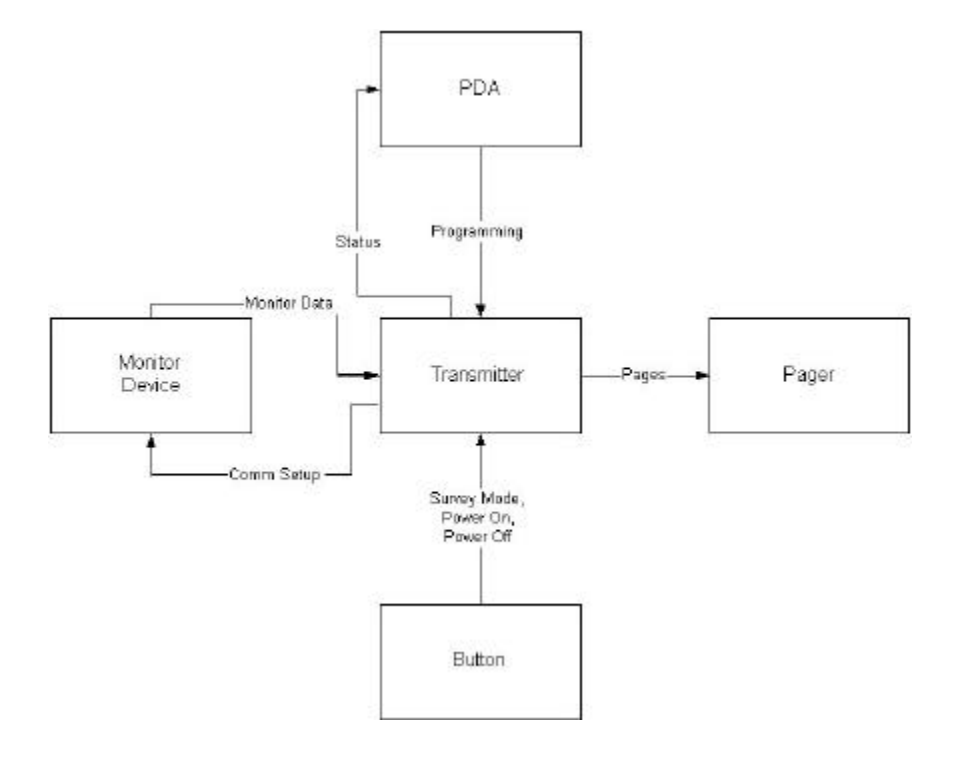

# **AlarmView System**

## **Components**

## *AlarmView Transmitter*

The AlarmView transmitter is a device which interfaces to the PME and relays patient alarm information to clinician-worn receivers. The data played from the monitoring system includes patient bed number, alarm type, and parameter values (heart rate and SPO2 value

<Insert AlarmView Transmitter Installation Diagram>

## *AlarmView Programmer*

The AlarmView programmer is a palmtop computer running the Windows CE operating system (PDA). The PDA comes preloaded with proprietary software used to configure the AlarmView system.

<Insert AlarmView PDA Installation Diagram>

## *AlarmView Pager*

The AlarmView pager is an off-the-shelf clinician-worn pager device intended for use in a hospital/facility environment. The pager is an additional means of annunciating patient alarm information, such as patient bed number, alarm type, and heart rate and SPO2 data.

<Insert AlarmView Pager Installation Diagram>

## **Monitoring Device Types**

The AlarmView software is currently configured to be compatible with the following devices:

Nellcor Puritan Bennett Pulse Oximeter N-290 Nellcor Puritan Bennett Pulse Oximeter N-295 Nellcor Puritan Bennett Pulse Oximeter N-3000

# **Controls, Indicators, and Symbols**  $\langle \rangle$

# **Installation**

## **Unpacking and Inspection**

Be sure to carefully unpack all components carefully. If any boxes appear damaged in any way, contact the carrier. Visually inspect all components for obvious physical damage. If there are any cracks, dents, or any indication of mechanical damage, contact Data Critical Corporation before attempting to use any of the equipment.

## **List of Components**

Please check that all of the following components are present:

AlarmView Transmitter 7" Antenna Power Cable for Transmitter Battery for Transmitter AlarmView Programmer Programmer Charging Cradle Programmer Batteries AlarmView Pager Pager Batteries Serial Cable for Connection from Alarm View Transmitter to PME

## **Setup**

Attach the antenna to the AlarmView transmitter. Power the AlarmView transmitter. Attach the monitor to the AlarmView transmitter. Be sure the monitor is not running on battery.

## *General Warnings*

Make sure that the antenna is attached to the transmitter before attempting to send any pages. Failure to do so may cause internal damage to the transmitter.

Be sure that the monitor has power, and is not running on battery. A monitor on battery power does not communicate via it's serial port, and the transmitter will be unable to establish communications with the monitor.

#### *Connecting AlarmView*

The AlarmView transmitter must be physically connected to the PME via the serial cable in order for communications to exist.

## **Performance Verification**

Performance verification is discussed below in the Quick Start section.

## **Range Verification and Measurement**

Range verification is discussed in detail in the Quick Start section below.

# **Basic Setup**

The AlarmView system come from the factory with certain preset defaults. Some of these values may be modified by the user.

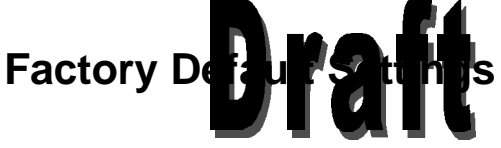

## **AlarmView Pager**

Notification Mode: Audible Cap Code: 0000009 Frequency: 464.500 MHz Display: 4 line

## **AlarmView Transmitter**

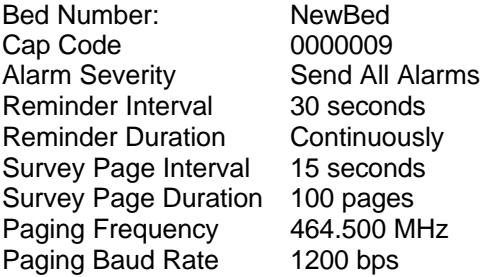

## **AlarmView Programmer**

Audible Tone On

## **Adjustable Settings**

Some settings can be changed by the user. All settings that can be changed in the transmitter are described in detail below in the Quick Start section. To make changes to the other equipment, see the manufacturer's documentation.

## **AlarmView Pager**

Notification Mode: Audible Cap Code: 0000009 Frequency: 464.500 M Display:

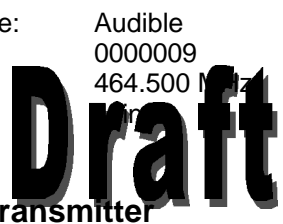

## **AlarmView Transmit**

Bed Number: NewBed Cap Code 0000009 Alarm Severity Send All Alarms Reminder Interval 30 seconds

## **AlarmView Programmer**

Audible Tone On

# **Troubleshooting**

## **Error Messages**

If possible, the transmitter will send error messages to pages when errors occur.

The most likely message will be a low battery message:

*Low Tx Battery Tx Shut Down*

Another possible error message pages would be a loss of communications with the PME:

#### *Comm Fail Retrying Comms*

If, after an hour, communications is not established, a shut down message will be sent

#### *Comm Fail Tx Shut Down*

The AlarmView P<sub>rogrammer</sub> will also post error messages encountered during  $\alpha$  in puring in  $\alpha$  is with the transmitter.

If, during a communication all  $\epsilon$  in  $\mathbb{R}$  if  $\mathbb{R}$  port could not be accessed, the AlarmView Programmer will post the following message in an error dialog box.

#### *UNABLE TO ACCESS PORT PROBABLY IN USE*

If the IR port could be accessed, but communications could not be established between the PDA and the transmitter, the AlarmView Programmer will post the following message in an advisory dialog box.

> *Please by sure the IR port is pointed directly at the transmitter, at a distance less than 18in (60cm), and try again.*

The following status message will also be displayed on the top middle of the Programmer screen.

#### *Failed To Connect*

If no bed number was selected before the "Program" button was tapped, the AlarmView Programmer will post the following message in an advisory dialog box.

#### *You must select or get a bed number.*

If no cap code was selected before the "Program" button was tapped, the AlarmView Programmer will post the following message in an advisory dialog box.

*You must select or get q or more* If the Programmer could not program the transmitter, the AlarmView Programmer will post the following status message on the top middle of the Programmer screen.

*Programming Failed*

## **Suggested Corrective Actions**

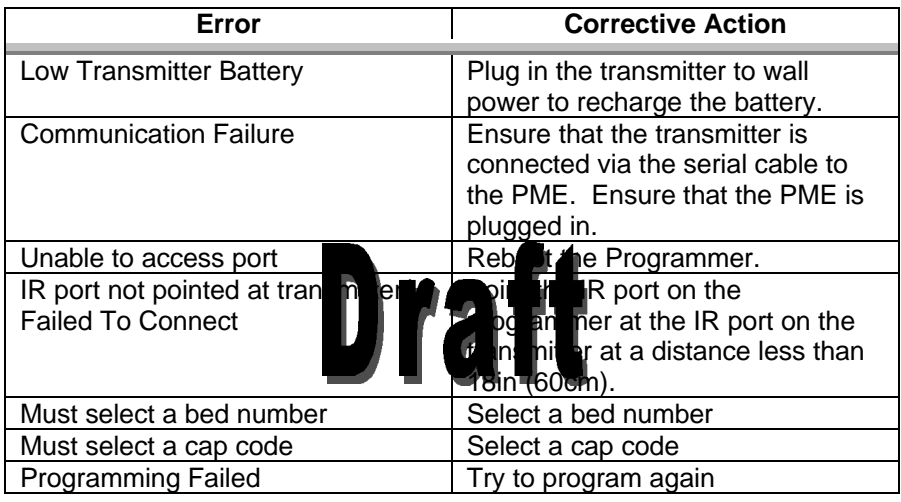

## **EMI Interference**

It is a known fact that electronic devices that emit radio frequencies may interfere with the operation of other electronic devices. This has become a significant concern in the health care community because of the proliferation of intentional electronic radiators such as cellular phones, paging systems, walkie-talkies, and wireless network LANs. The critical care areas such as intensive care, operating rooms, and emergency care are of special concern and incidents have been observed with apnea monitors, wheel chairs, and ventilators. The FDA and organizations such as AAMI, IEEE, and IEC have started to address this complicated issue through their respective working groups. The ANSI C63.6 working group made up of industry and the FDA released a technical information report (TIR). This TIR provides a means to evaluate critical care medical devices for electromagnetic interference problems by the clinical and biomedical staff using an ad hoc test method.

The report provides background information and basic EMI fundamentals. A possible outline for management of potential EMI sources and education of the hospital staff is as follows:

Encourage biomedical engineers to learn how to assess the EMI environment of their hospital and take actions on:

- managing (increasing) distance between sources of EMI and susceptible devices
- managing use of frequencies close to AlarmView™ System frequencies
- managing (removing) devices at are highly susceptible to EMI
- lower power for internal EMI sources under hospital control (paging syste
- labeling devices susceptible to
- educating staff (nurses and doctors) to be aware of, and to recognize, potential EMI related problems
- conducting technical remedial action to eliminate EMI, such as shielding
- sharing relevant EMI/EMC information with others, especially in evaluation of new equipment purchases which may have emissions
- identifying critical areas where life-support devices are in use and restricting the use of personal communicators (cellular phones) in those critical care areas

Purchase critical care devices that comply with IEC 601-1-2 EMC standards:

- the required level of EMI immunity is 3 volts per meter
- the interference level that a medical device can radiate (emit) is 0.0014 volts per meter

The AlarmView™ System has a transmit power level of up to 1 watt peak at a pre selected RF frequency between 450 MHz to 466 MHz

#### *Protection Distance Estimate*

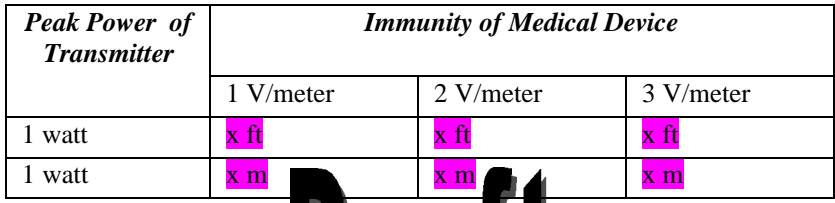

# **Obtaining Technical Support**

Direct all inquires to: Data Critical Corporation 19820 North Creek Parkway Suite 100 Bothell, WA 98011

For technical advice or information concerning any equipment in your AlarmView™ System, contact Technical Support. Call, toll free at 1-877-DCC-STAT (1-877-322-7828).

Copyright © 1998-1999 Data Critical Corp. All Rights Reserved.

# **Maintenance**

## **Service**

## **The AlarmView™ Pager**

<Insert photo and or screen shot here>

#### *Changing the battery*

- The AlarmView™ Pa er requires A AA alkaline battery.
	- Use only 1.5 volt AA $\alpha$  kalne battery.
	- Observe proper polarity when installing battery.
	- Do not dispose of battery in fire.
	- Do not attempt to recharge alkaline batteries.
	- Remove battery from pager if the pager will not be used for 2 days or more.

To change the battery:

With the back of the pager facing you, carefully remove the battery cover. Remove the old battery and throw it away. Put a new battery in the slot Be sure that the "+" on the battery matches up with the "+" on the pager. Put the battery cover back on the pager. Turn the pager on to make sure the battery works.

#### *Power*

Certain pagers will chirp or display a message to tell you that the battery will need to be replaced.

#### *Screen*

The pager screen should be protected to keep from being scratched and broken. If the screen should become cracked or moisture appears inside, the pager should be replaced.

#### *Pager Maintenance*

• Visual Inspection

Be sure to inspect the AlarmView™ Pager unit frequently. Check the case for cracks or other damage.

#### • Cleaning Procedures

To avoid damage to the device surfaces, do not use the following

cleaning agents: organic solvents, acetone solution, alcohol-based clean Betadine solution, a wax containing cleaning substance, or abrasive cleaning agents.

Recommended cleaning supplies: sodium hypochlorite bleach, (diluted), or mild soap and water lint-free cloth dust remover (compressed air)

To clean the exterior:

Dampen a lint-free cloth with one of the *recommended* cleaning solutions. Wring excess moisture from the cloth. Wipe the device exterior. Dry the surfaces with a lint free cloth. Clean the display screen with lens tissue.

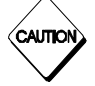

Do not drip any liquid into open vents, plugs, or connectors. Cleaning agents must be diluted before use.

The pager's display screen is more sensitive to rough handling, scratches and breakage than the other outside surfaces of the device. Be careful, especially when cleaning the screen surface and replacing the battery.

## **The AlarmView™ Programmer**

<Insert photo and or screen shot here>

#### *Changing the battery*

The AlarmView™ Programmer requires two AAA alkaline battery, and one CR2016 battery.

- Observe proper polarity when installing battery.
- Do not dispose of battery in fire.
- Do not attempt to recharge alkaline batteries.
- Remove battery from PDA  $\mathbf{t}$  the PDA will not be used for 2

To change the ba

With the back of the PDA facing you, carefully remove the battery cover. Remove the old batteries and throw them away. Put new batteries in the slot. Be sure that the "+" on the battery matches up with the "+" on the PDA. Put the battery cover back on the PDA. Turn the PDA on to make sure the battery works.

#### *Power*

There will be a dialog box notification to tell you that the battery will need to be replaced.

#### *Screen*

The pager screen should be protected to keep from being scratched and broken. If the screen should become cracked or moisture appears inside, the PDA should be replaced.

#### *PDA Maintenance*

• Visual Inspection

Be sure to inspect the AlarmView™ PDA unit frequently. Check the case for cracks or other damage.

#### • Cleaning Procedures

To avoid damage to the device surfaces, do not use the following

cleaning agents: organic solvents, acetone solution, alcohol-based cle Betadine solution, a wax containing cleaning substance, or abrasive cleaning agents.

#### To clean the exterior:

Dampen a lint-free cloth with one of the *recommended* cleaning solutions. Wring excess moisture from the cloth. Wipe the device exterior. Dry the surfaces with a lint free cloth. Clean the display screen with lens tissue.

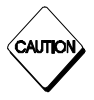

Do not drip any liquid into open vents, plugs, or connectors. Cleaning agents must be diluted before use.

The PDA's display screen is more sensitive to rough handling, scratches and breakage than the other outside surfaces of the device. Be careful, especially when cleaning the screen surface and replacing the batteries.

## **Overview**

## **AlarmView Transmitter**

 $\div$  The transmitter operates at one of several frequencies.

The frequency of the transmitter must match the frequency of the pagers installed on the system. The transmitter has a range of approximately 300 feet. This range is site-specific and influenced by factors such as antenna placement and building construction. **AlarmView** 

The AlarmView pagers are small, battery-operated pagers that can be worn on a belt.

# **Installing the Equipment**

## **Pre-Installation Requirements**

## *Power Requirements*

One properly grounded duplex wall receptacle should be provided for each system. Additional receptacles may be required to accome state peripheral cuipment connected to the system. The wall be in the must be installed in an approved junction box. Use only 3-prog, polarized, medical-grade wall receptacles to acceptacle the  $3-$ property in the set of the set of the set of the set of the set of the set of the set of the set of the set of the set of the set of the set of the set of the set of the set of the set of on the computer equipment.

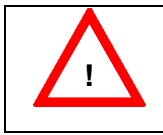

## *Warnings*

The AlarmView transmitter and all peripheral equipment must be adequately grounded, or a shock hazard may exist.

Observe the following grounding recommendations:

- $\div$  All wall receptacles and all exposed metal parts (beds, radiators, water pipes, etc.) in any patient area should be electrically connected together by sharing a common grounding point. This common ground point should be connected to the nearest equipotential ground through a bonded grounding system, or with a 10 AWG stranded copper grounding cable.
- $\div$  The equipotential ground point should be as close to earth ground potential as possible. If a bonded grounding system is not available, the ground pin of each wall receptacle must be individually connected to a central grounding point. Do not jumper from ground pin to ground pin of the receptacles.
- $\div$  The grounding system must not carry current, such as grounded neutral, since the current flow produces potential differences along the ground path. These potential differences are a shock hazard source for equipment users and patients.
- v Do not use conduit as a ground conductor. Plastic (PVC) piping or fittings used in the conduit runs can break the electrical connection to ground, resulting in potential shock hazards.
- $\cdot$  The electrical munding system should be connected on an earth ground. In this is not possible, then a good ground<br>reference suce a petuliant possible or an electricallyreference such a metal in the or an electrically-<br>conductive by  $\frac{1}{\alpha}$  or  $\frac{1}{\alpha}$  er should be used. It is metallyshould be used. It is more important that  $\alpha$  ground  $\alpha$  by  $\alpha$  in the patient area are at the same ground potential, rather than at earth ground potential.

## **Equipment Installation**

Installation of the AlarmView system consists of the following steps.

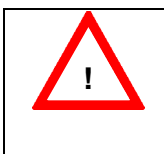

## *Warnings*

SHOCK HAZARD – A shock hazard may exist if external devices are connected other than as described in this manual, or as directed by the manufacturer.

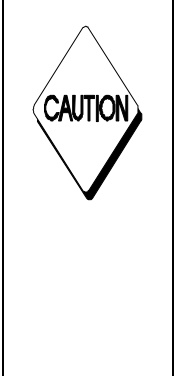

## *Cautions*

External equipment must be connected to the system only by qualified biomedical engineering personnel. Only external devices specifically designed to be connected to the AlarmView system, approved by Data Critical for use with the AlarmView system, should be connected, as specified in this manual or as otherwise specified by the manufacturer. All external cabling used with the AlarmView system must be routed so as not to interfere with access or operation of the system. All cabling must be installed to protect against accidental disconnection of the cables.

- $\div$  Power for all peripheral equipment is installed, tested, and ready for use. This includes testing for proper grounding of the power source.
- $\div$  All equipment, including all peripheral devices, must be unpacked and ready for installation. All required cables must be identified and prepared for installation.
- $\div$  Install the transmitter at the desired location.
- $\div$  Connect the transmitter to the power source.
- $\div$  Connect the antenna to the transmitter. on the unit or CAUTIO attempt to transmit patient data unless the antennas are attached; if you **do not** attach the antenna, you may damage the radio module.

# **AlarmView Quick Start**

## **Configuring the System**

The PDA is used to change or view the current setup (i.e. the bed number and the pager cap codes) of the transmitter. To program the transmitter, the transmitter must be trying to establish communications with the patient monitoring equipment (the LED is ORANGE), or have established communications with the patient monitoring  $\mathbf{P}$  equipment  $\mathbf{F}$  ED is GREEN). Ø

## **The Editor Program**

Turn the PDA "ON". The first screen of the PDA will appear and will resemble the screen below.

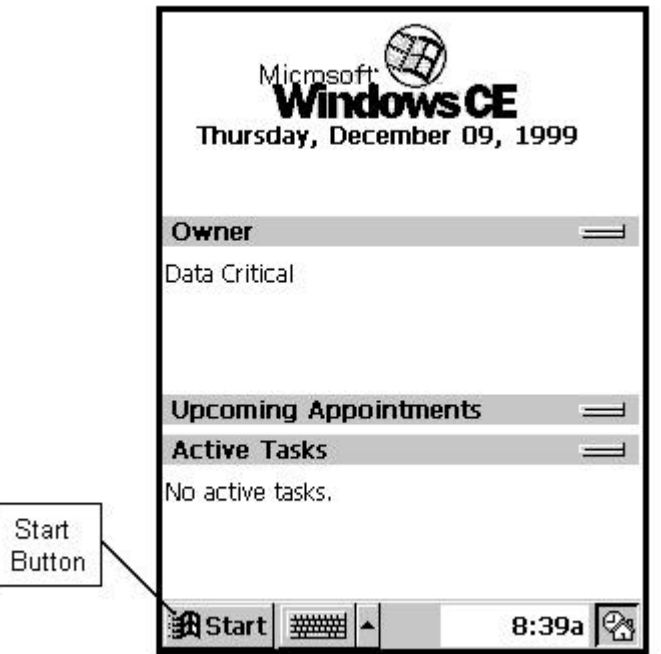

Select the Windows Start menu button.

From the Windows Start menu, select the "AV System Manager" program.

The AlarmView System Manager main screen will appear as shown below.

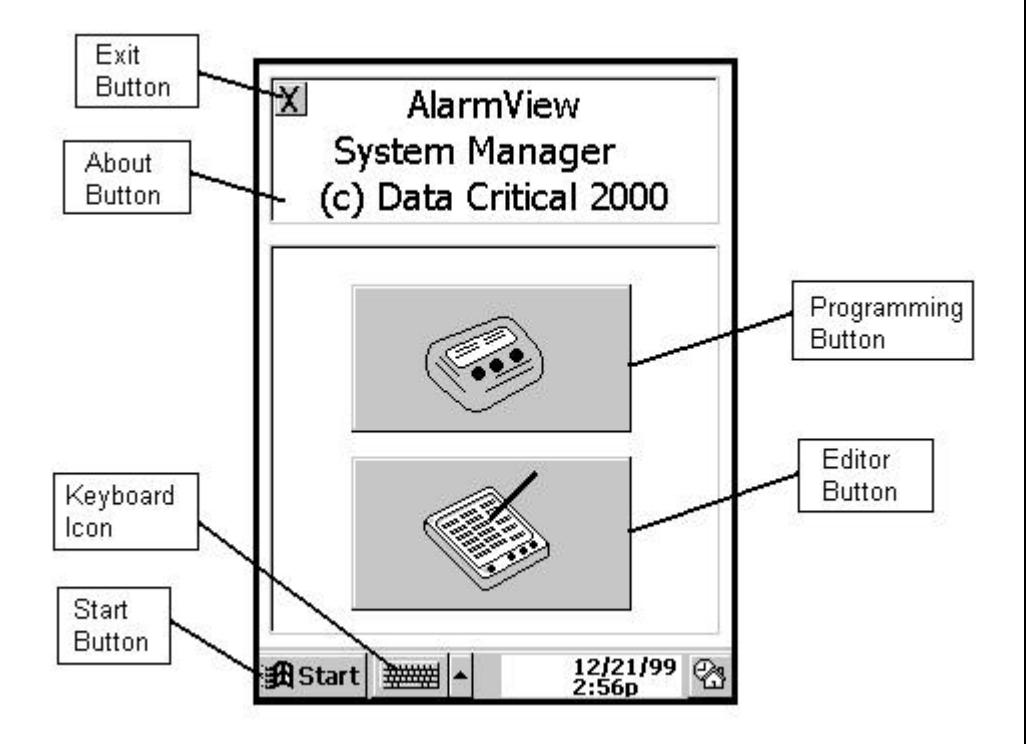

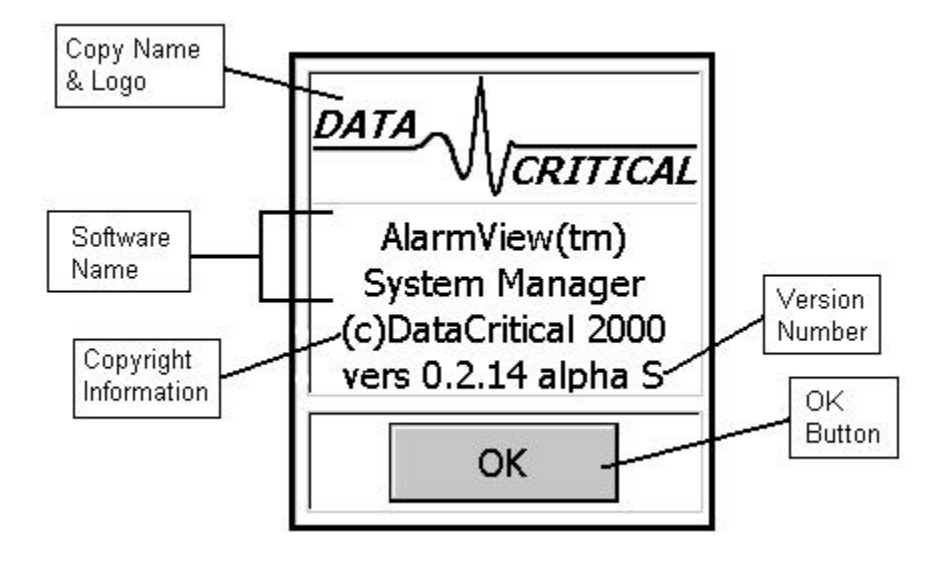

Tap the About button for information about the System Manager software.

Tap the OK Button to return from this dialog box.

Now tap the Editor Button on the Main Screen. The following warning will appear.

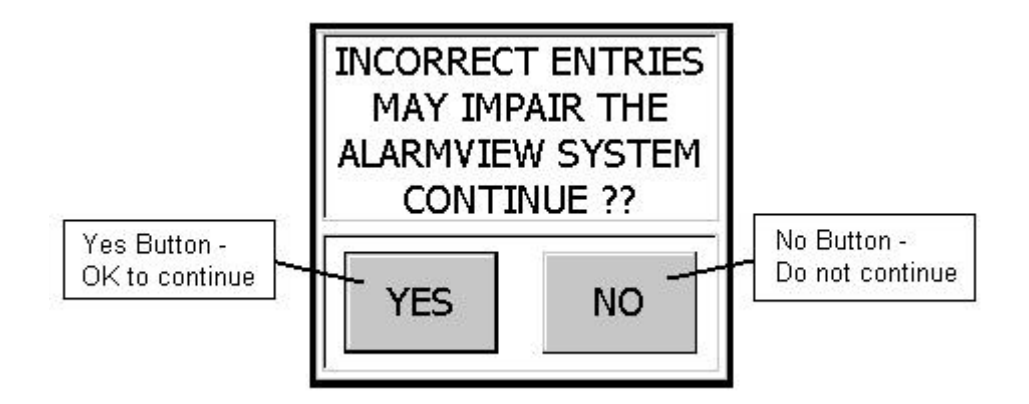

Pressing the "No Button" will return the user to the AlarmView System Manager main screen. Pressing the "Yes Button" will launch the "AlarmView Editor" program. This is the program used to setup which bed number and cap codes are present in the system. It can be reconfigured when pagers are sent back to the factory, or new pagers are obtained.

To configure the bed numbers available in the system, tap the Bed Numbers 1 - 24 tab or the Bed Numbers 24 – 48 tab. The first tab lists the first 24 bed numbers available to the system. The second tab lists the last 24 bed numbers available to the system. It is not necessary to fill in all 48 slots.

Below is the Bed Numbers  $1 - 24$  screen.

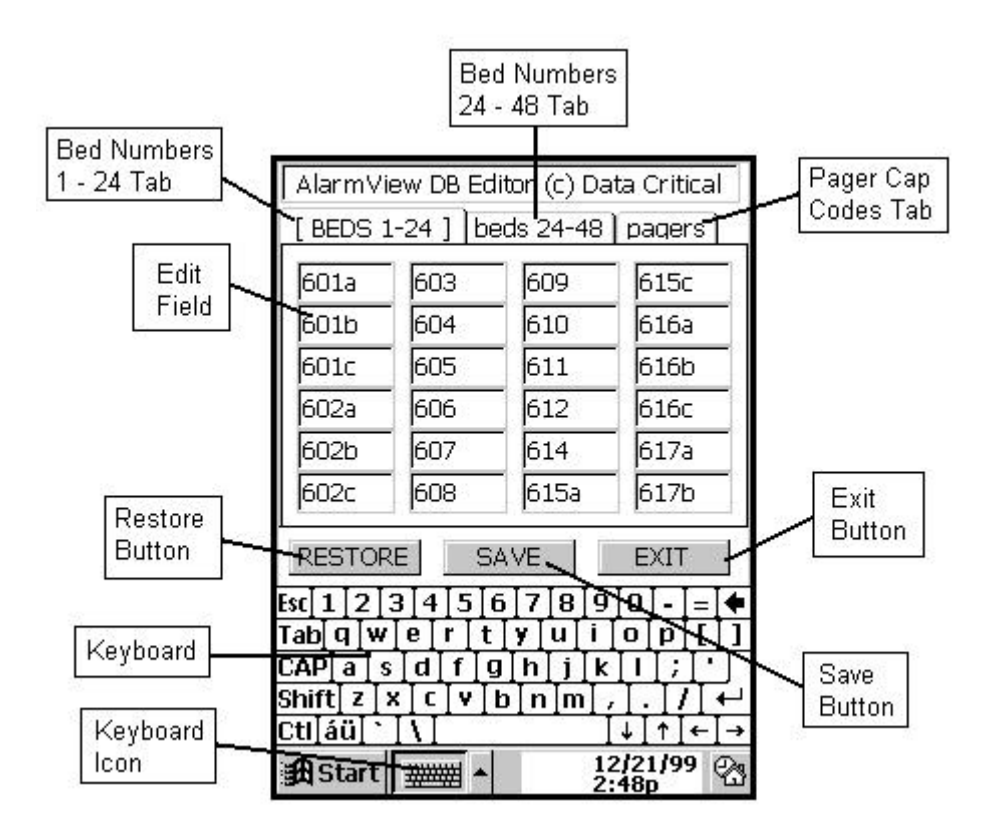

Below is the Bed Numbers 24 – 48 screen. Note that the "active" tab is displayed in all caps.

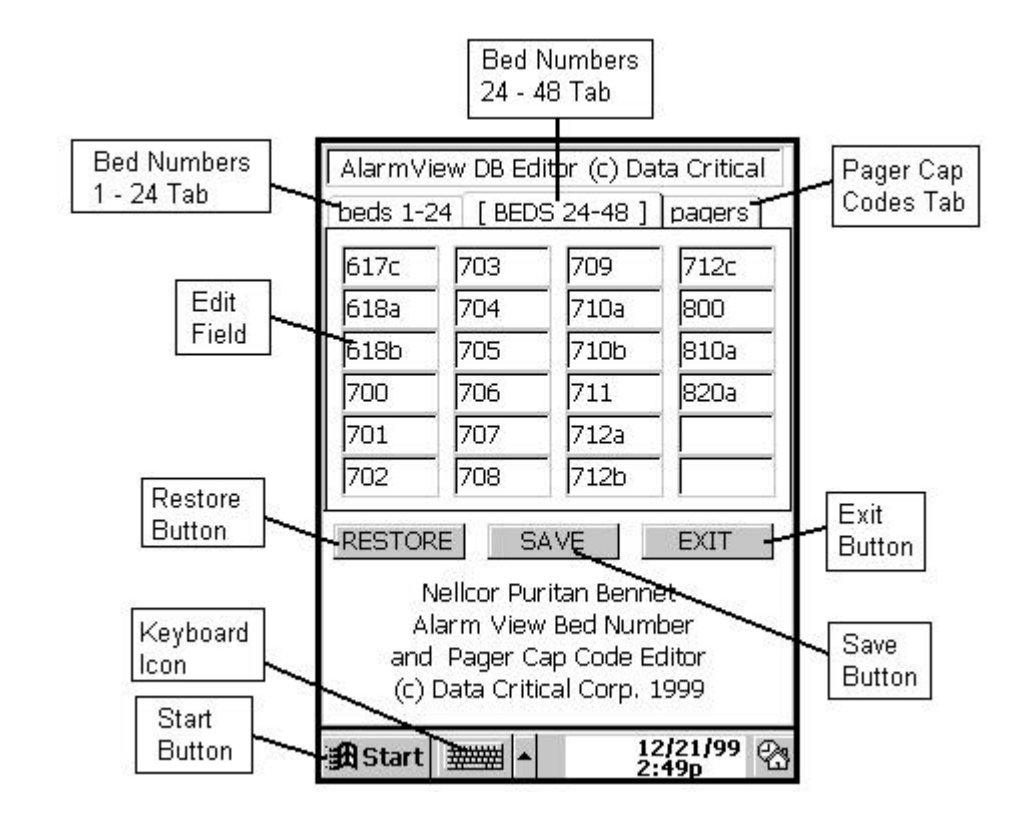

Bed Numbers can be added and deleted from this list. Click on a bed number to edit. Using the stylus, tap the backspace key on the keyboard to delete the bed number to be edited (or highlight the entire bed number as shown below), and using the numbers and letters on the key board, type in the new bed number. Tap the "Save" button on completion, or the "Exit" button to exit the Editor Program.

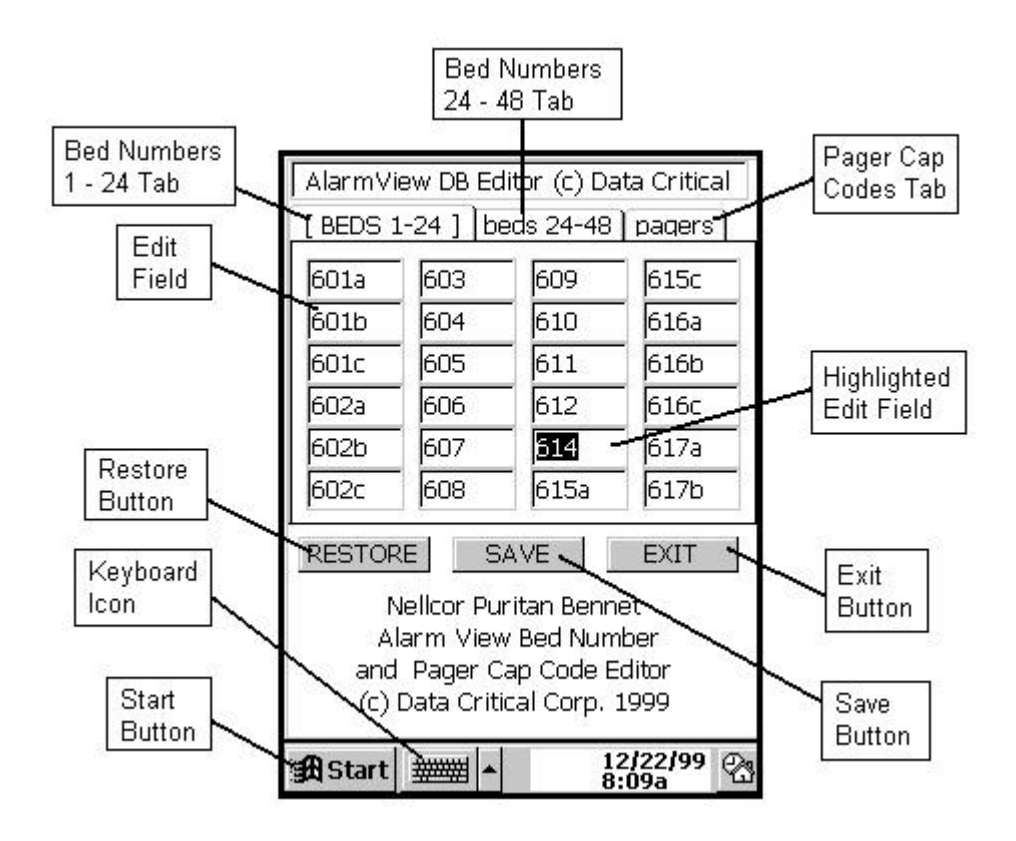

If the keyboard is not visible, tap the keyboard icon to display the keyboard. If an additional bed number is desired, a bed number can be added to any blank space on page one or two of the bed number listing. Simply tap the cursor in the blank space and begin typing the new bed number.

To edit the pager numbers, tap the "Pagers" tab on the upper right of the screen. The "AlarmView Editor" Screen Pagers page will appear.

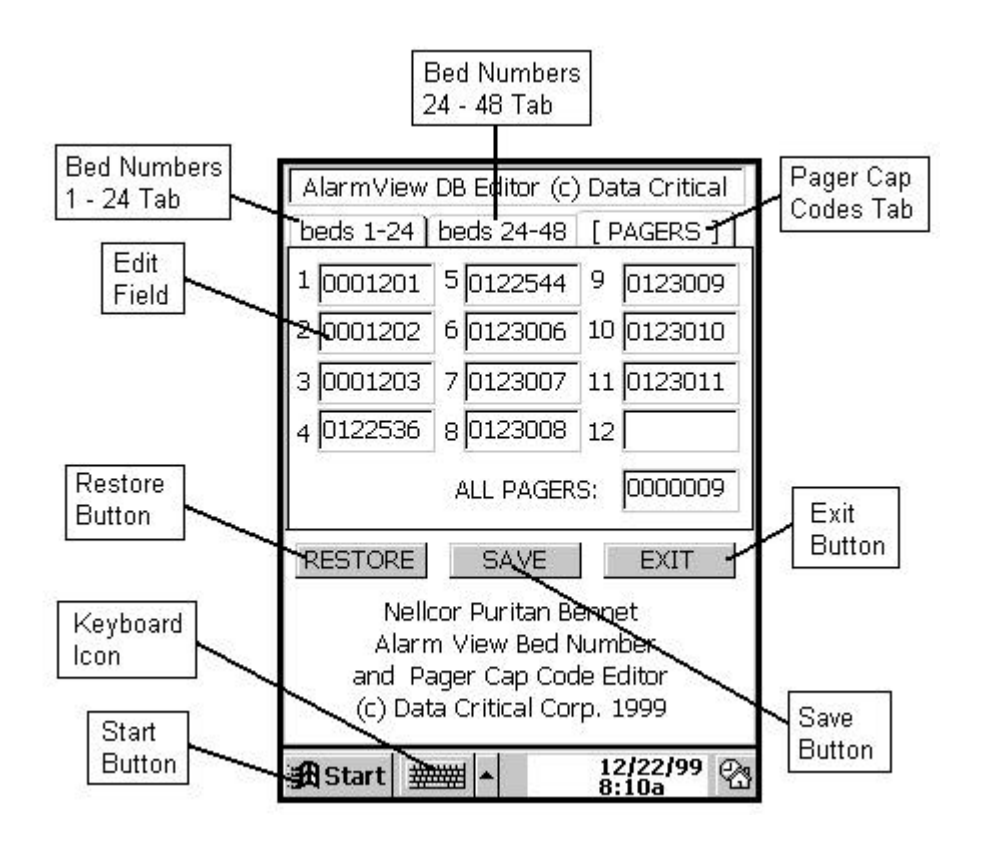

Pager Cap Codes can be added and deleted from this list. Click on a cap code number to edit. Using the stylus, tap the backspace key on the keyboard to delete the cap code number to be edited (or highlight the entire cap code number), and using the numbers and letters on the key board, type in the new cap code number. Tap the "Save" button on completion, or the "Exit" button to exit the Editor Program.

If the keyboard is not visible, tap the keyboard icon to display the keyboard. If an additional bed number is desired, a bed number can be added to any blank space on page one or two of the bed number listing. Simply tap the curate in the blank space and begin typing the new bed

Note that the glob  $\Box$  is  $\overline{p}$  of  $\overline{p}$  alue can not be changed by the user.

To restore values to the state they were in before editing began, tap the Restore Button on any of the pages before pressing the Save Button. Once the Save Button has been pressed, however, the original values are not restored.

When the "Editor Program" is exited, the Main Screen is again displayed.

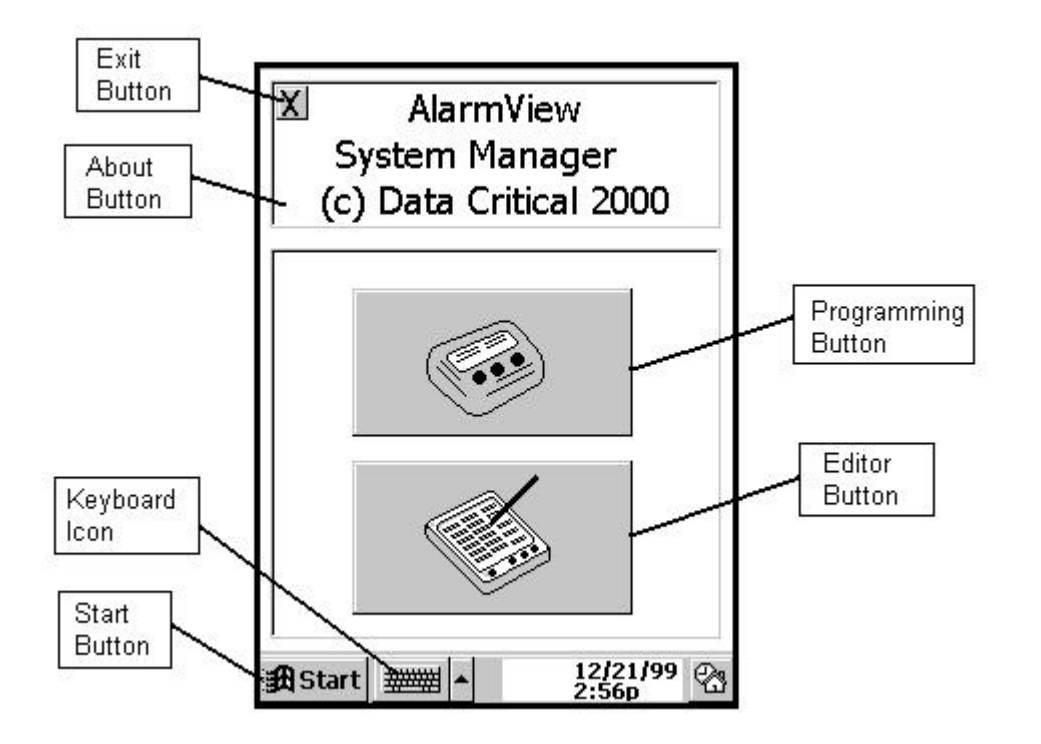

## **The Configuration Program**

If the main PDA screen is displayed, tap Windows Start menu button.

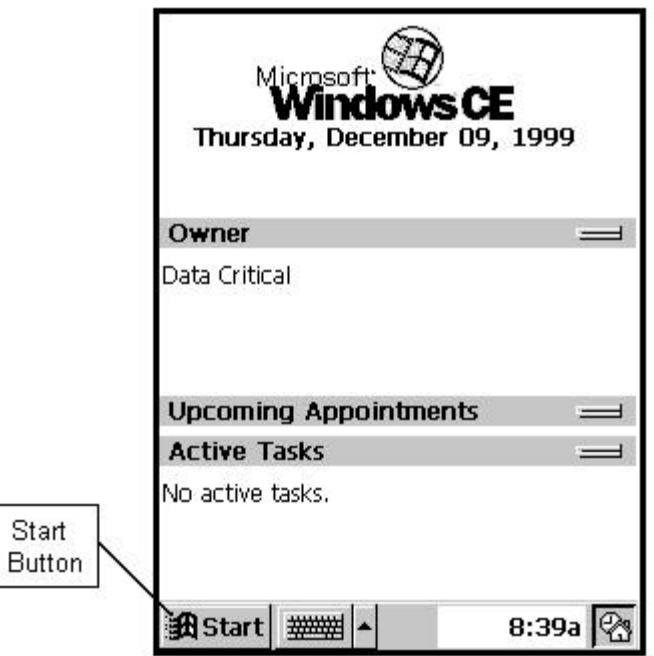

From the Windows Start menu, select the "AV System Manager program.

The AlarmView System Manager main screen will appear as shown below.

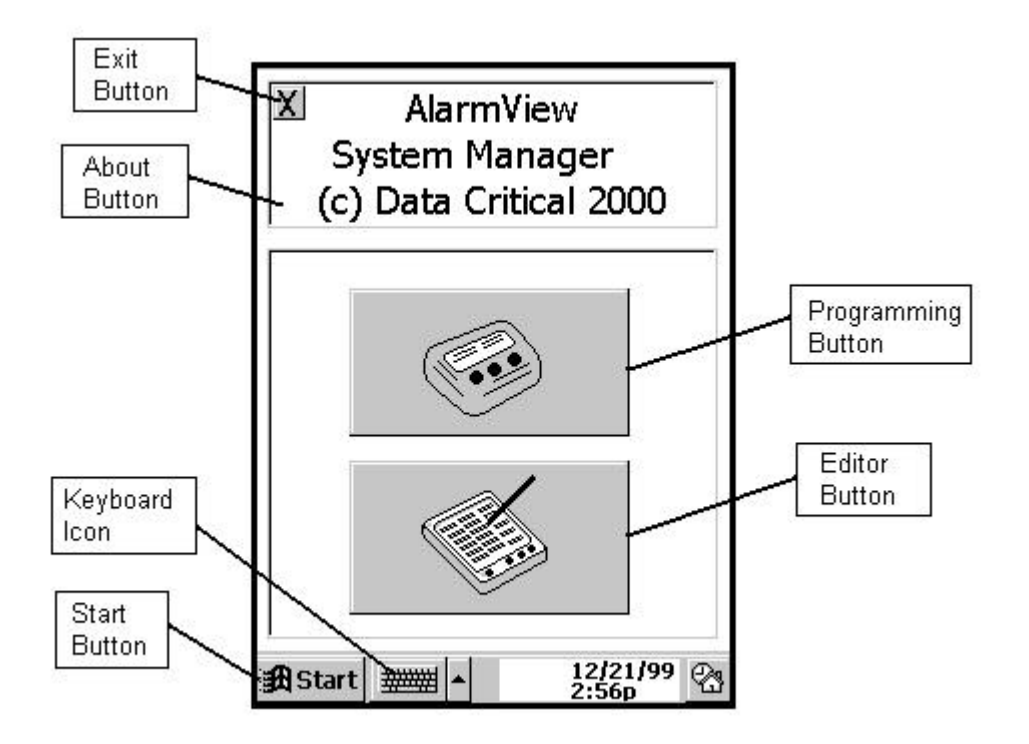

To launch the Configuration Program, tap the Programming button. The "Configuration Program" Main Screen will appear. This program is used to change the transmitter's setup of bed numbers, cap codes, alarm severity, and reminder page interval. It also displays information that can not be modified by the user. This information includes: monitor identifier (N3000, N295, N290), transmitter number, hardware version, software version, protocol version, authorize identification, paging frequency, and paging baud rate. This program can be used at shift change, or whenever there is a need to change/view the current transmitter configuration.

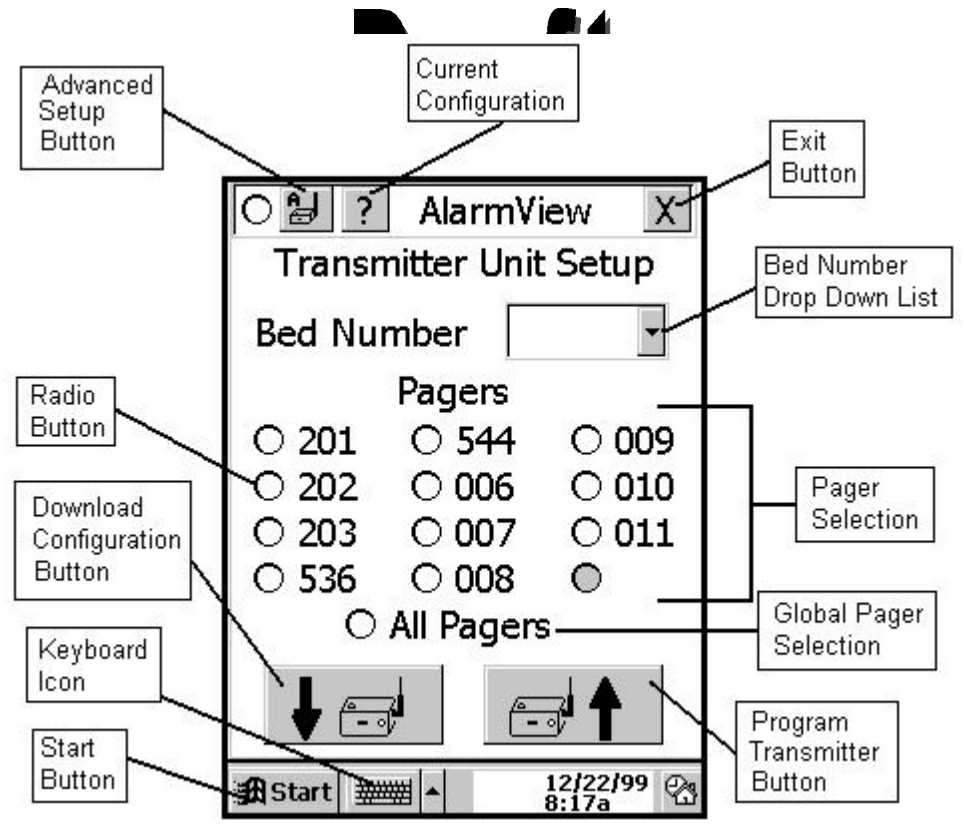

To obtain the current configuration programmed into the transmitter, tap the "Download Configuration Button". When this button is tapped, the PDA attempts to establish communications with the transmitter. If the IR port could not be accessed, the following dialog box will be displayed.

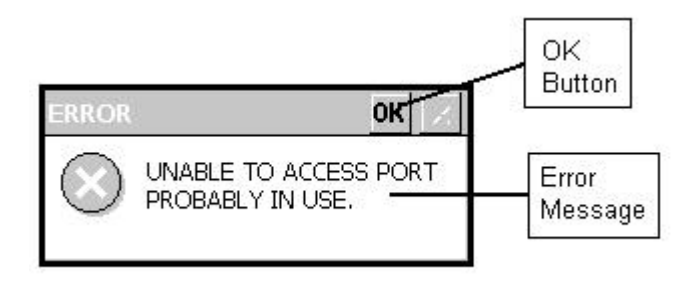

Tap the OK button to close this dialog box and return to the Configuration Program main screen.

If the IR port could be accessed, but communications could not be established between the PDA and the transmitter, the following error dialog box will be displayed:

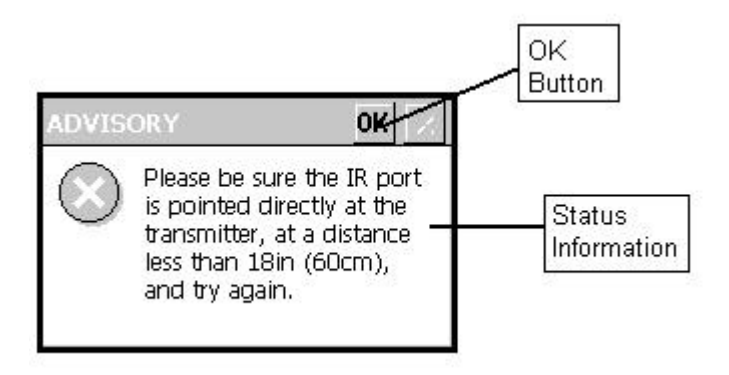

When "OK" is tapped on this dialog box, the Configuration Program main screen will be displayed with a status message informing the user of a "Failed to Connect" status.

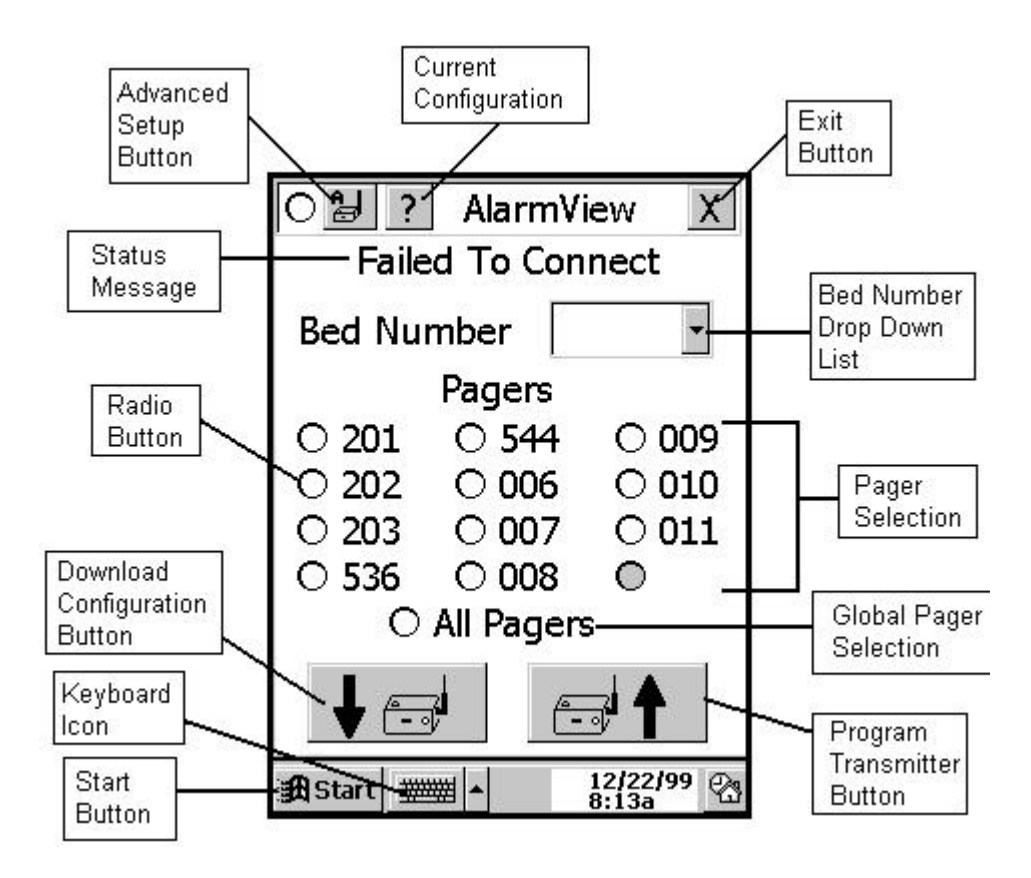

At this point, simply point the PDA at the transmitter, and tap the "Download Configuration Button" again. While the transmitter is being queried, the Configuration Program main screen will be displayed with a status message informing the user of a "Loading Data" status. The PDA will be in this state for less than 2 seconds.

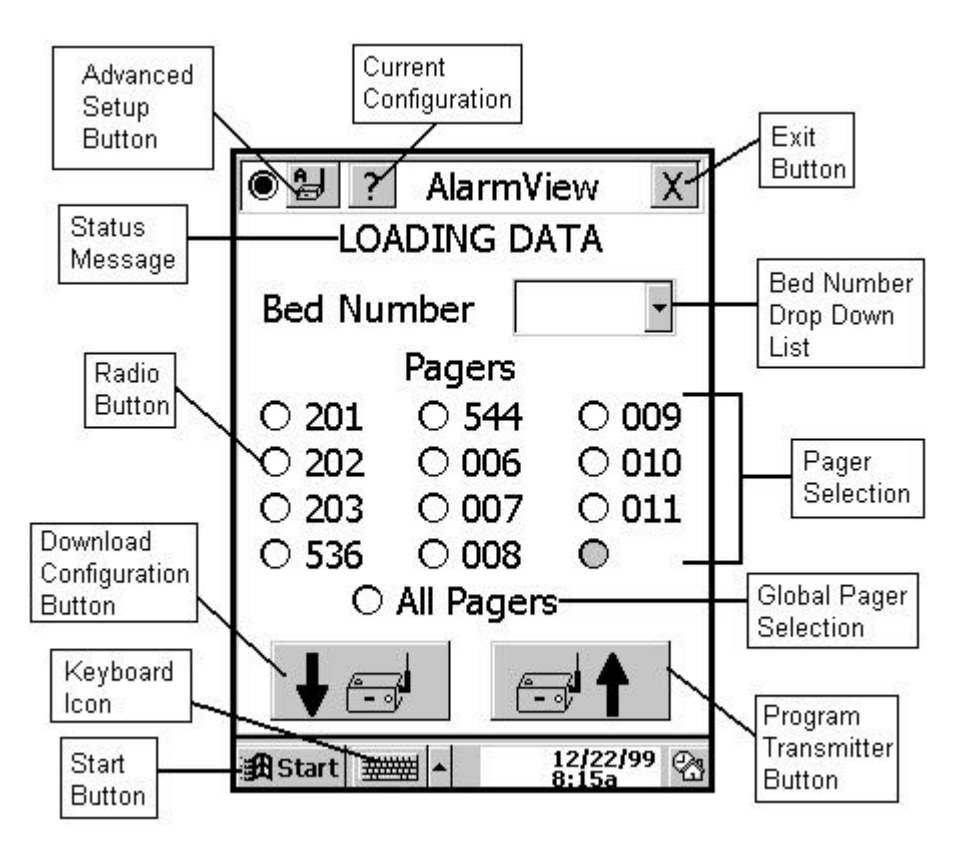

When the transmitter has been successfully queried, the Configuration program main screen will be displayed with a status message informing the user of a "Transmitter Data Loaded" status.

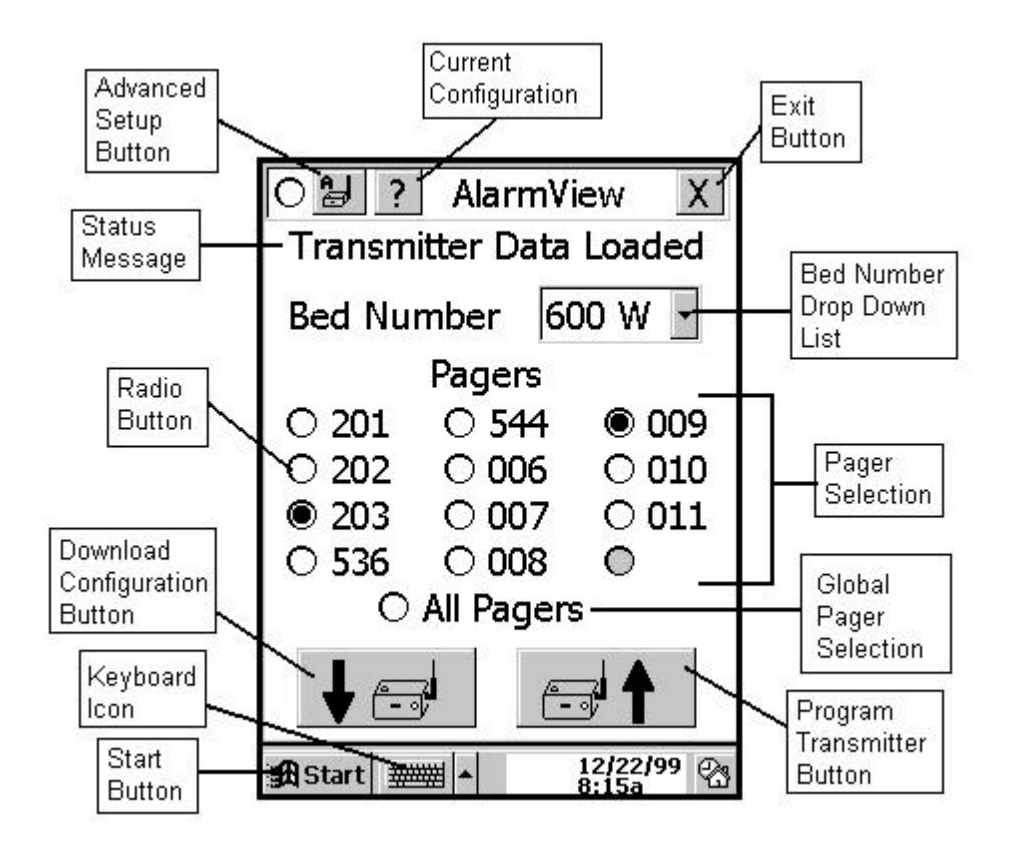

At this point, if the displayed data is correct, no changes need be made, and the user is done. Exit the Configuration Program by tapping the "X" in the upper right corner of the screen.

If the data needs to be changed, the Patient Bed Number can be selected by tapping on the bed number drop down list, and highlighting the desired bed number.

A maximum of two pagers can be selected by clicking the radio button next to the desired pager number.

To change/view alarm severity selection or reminder page intervals, tap the  $\frac{1}{2}$  need Setup  $\frac{1}{2}$  on the upper left of the screen. If no data has been previously downloaded, the PDA will attempt to establish communications with the transmitter. When the data is downloaded, the **only will get** reen will appear.

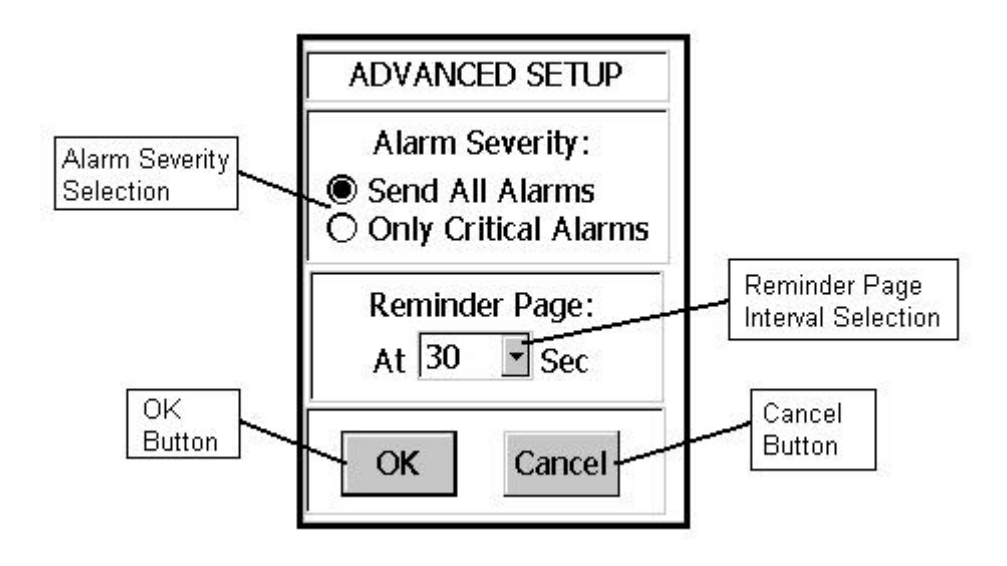

Alarm Severity selections:

Send All Alarms indicates that all alarms will be sent to the pagers regardless of the severity of the alarms.

Only Critical Alarms indicates that only critical (high priority and medium priority) alarms will be sent to the pagers.

Reminder interval indicates the time interval at which reminders will be sent after the original alarm has not been silenced.

Tap the OK button when all changes have been made.

To view transmitter lata that can not be modified by the user, tap the Current Configuration Button on the upper left of the screen. If no data has been previously of all ded, the PDA will attempt to establish communications with the transmitter. When the data is downloaded, the ollowing screen will appear.

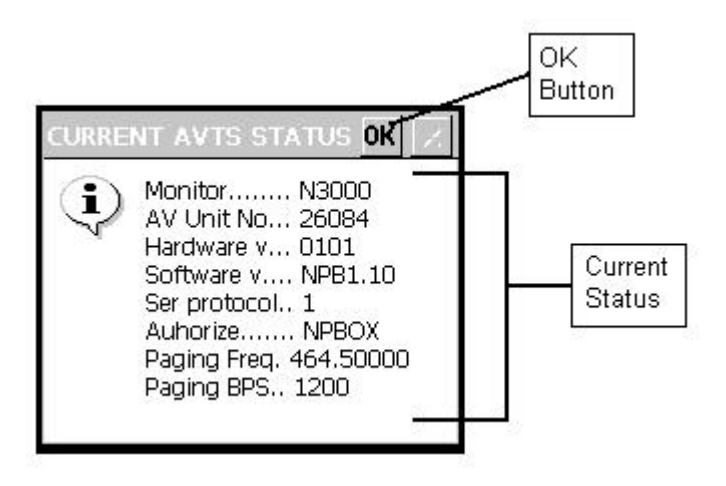

Tap the "Program Transmitter" button to program the transmitter with the newly selected values.

If no bed number was selected before the "Program" button was tapped, the following error dialog box will appear.

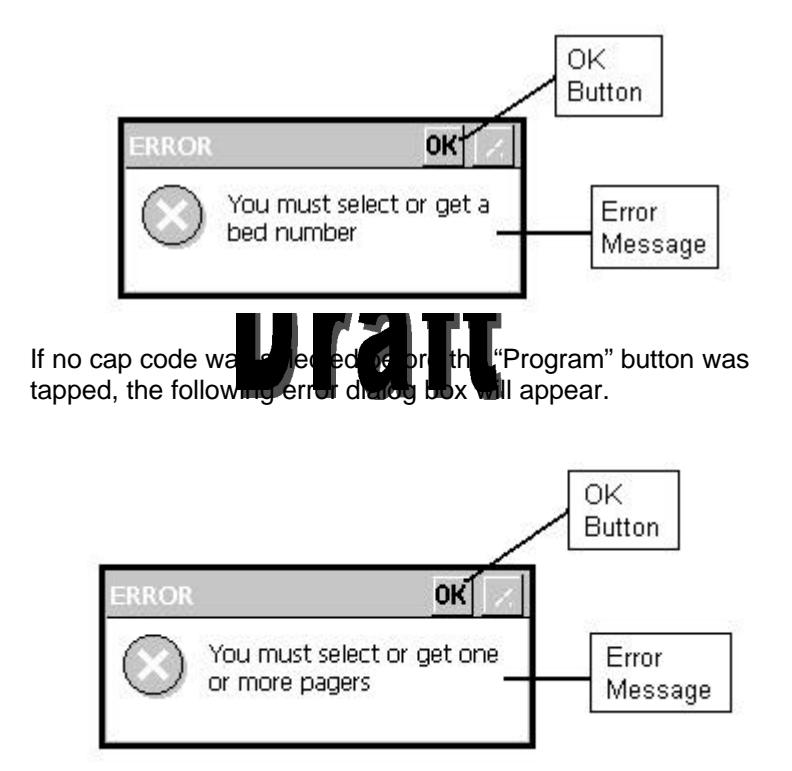

Exit both of the above dialog boxes by tapping the OK Button. After the above error conditions are rectified, tap the "Program Transmitter" button again. When this button is tapped, the PDA attempts to establish communications with the transmitter.

If the IR port could not be accessed, the following dialog box will be displayed.

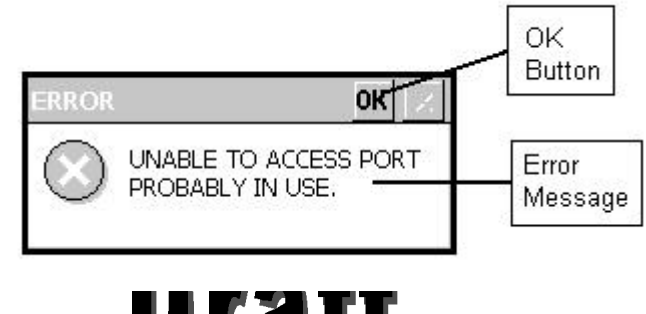

Tap the OK button to close this dialog box and return to the Configuration Prog

If the IR port could be accessed, but communications could not be established between the PDA and the transmitter, the following error dialog box will be displayed:

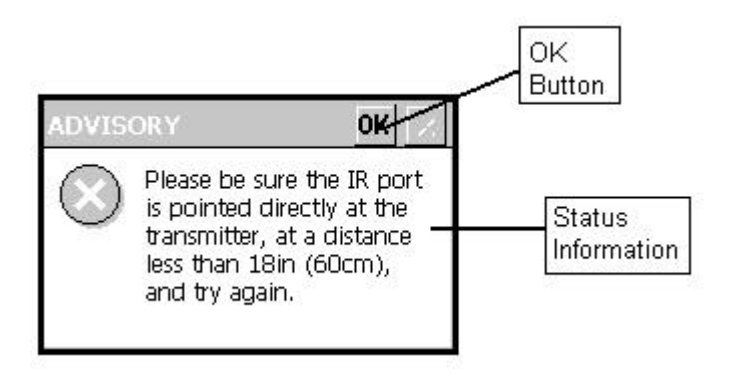

When "OK" is tapped on this dialog box, the Configuration Program main screen will be displayed with a status message informing the user of a "Failed to Connect" status.

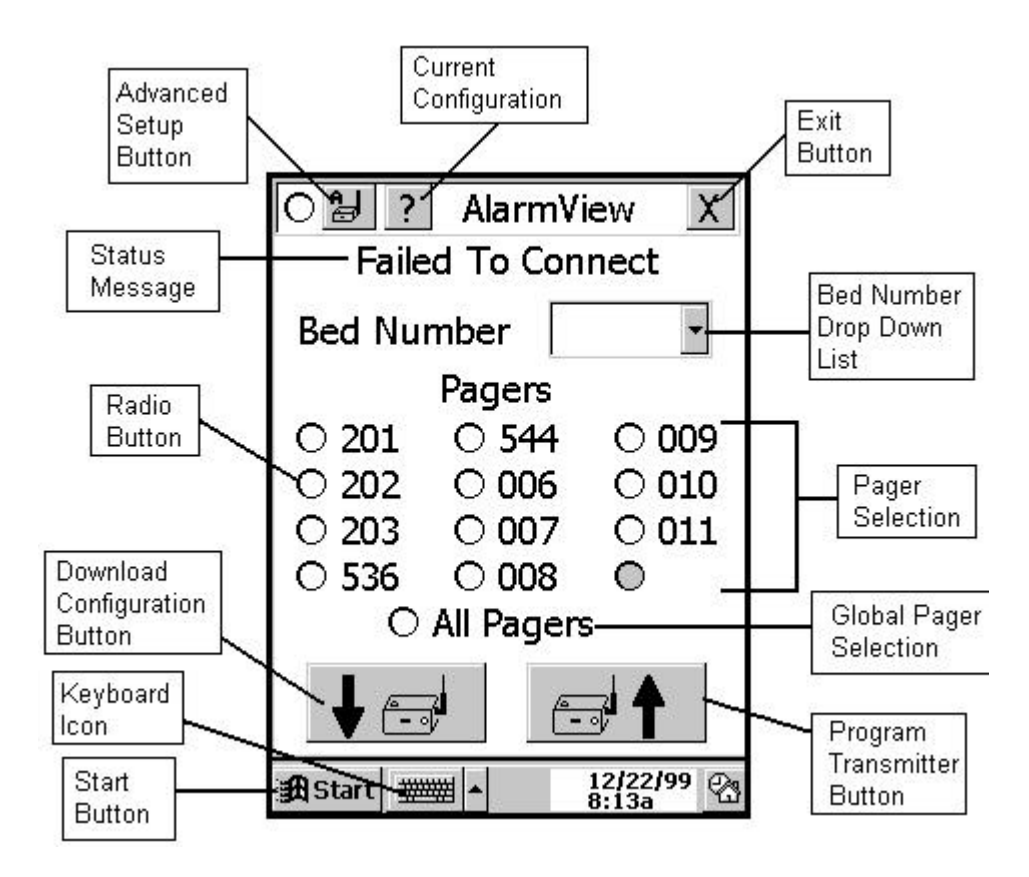

At this point, simply point the PDA at the transmitter, and tap the "Program Transmitter Button" again. While the transmitter is being queried, the Configuration Program main screen will be displayed with a status message informing the user of a "Programming" status. The PDA will be in this state for less than 2 seconds.

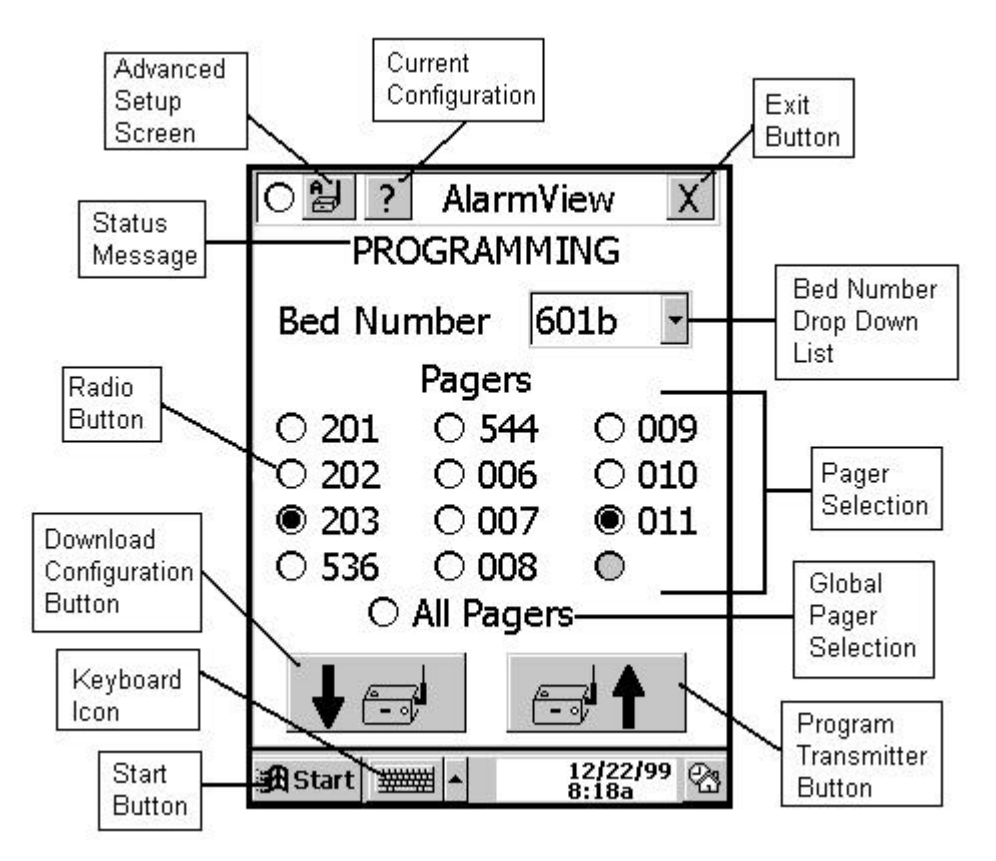

When the transmitter is successfully programmed, the Configuration Program main screen will be displayed with a status message informing the user of a "Programming Successful" status.

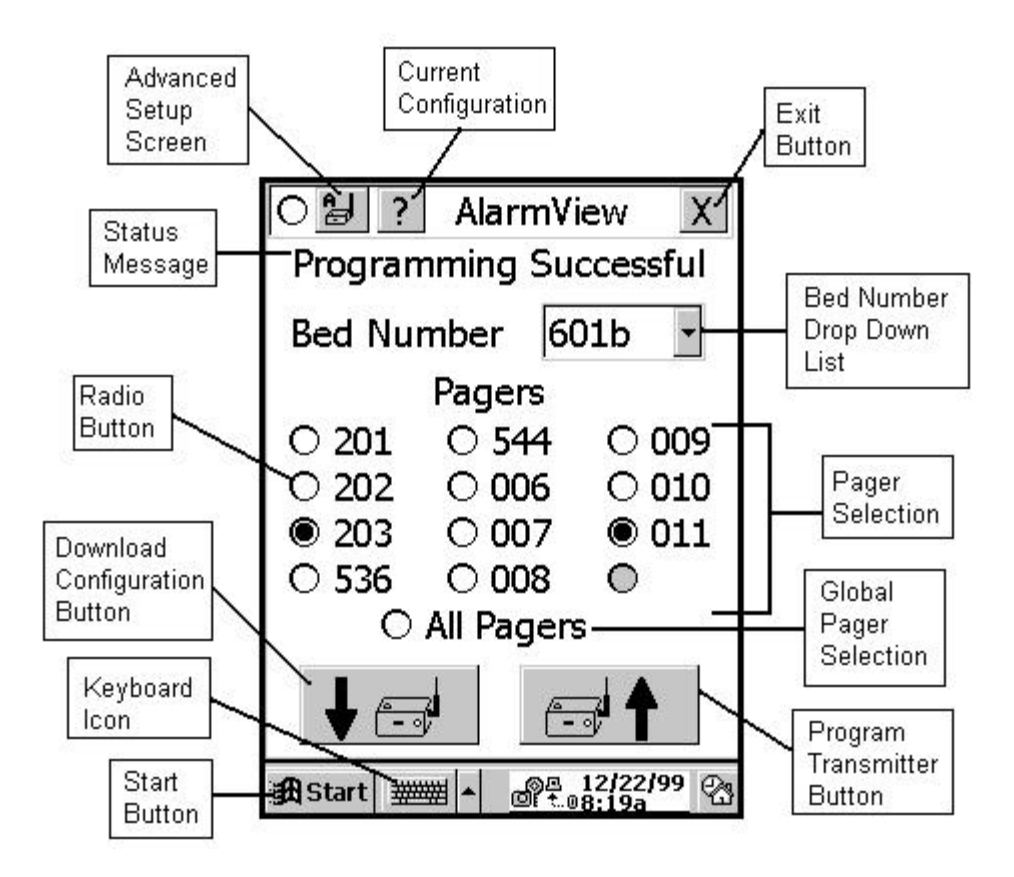

A "Programming Successful" page will also be sent to the newly selected pagers, displaying the newly selected bed number.

<Insert photo and or screen shot here>

Exit the "Configuration" program by tapping the "X" in the upper right corner of the screen.

When the Configuration Program has been exited, the System Manager Program main screen will be displayed as shown:

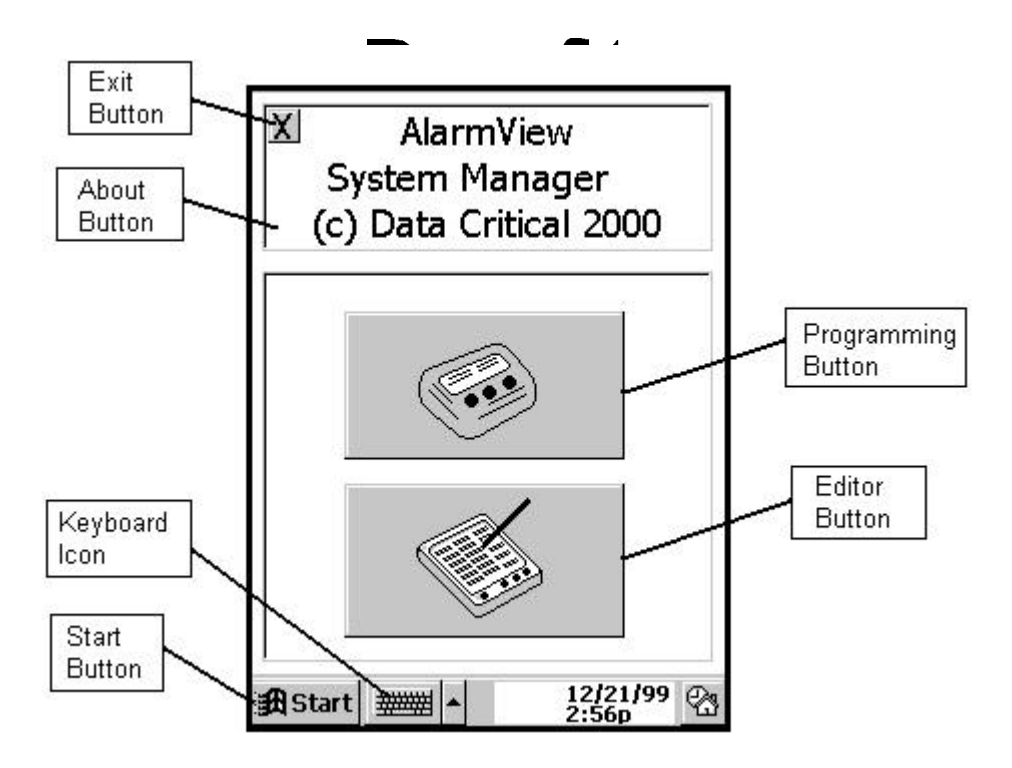

Exit this program by tapping the Exit Button in the upper left of the screen.

# **Survey Pages**

The Survey Mode is a mode in which frequent periodic pages are sent from the transmitter to the assigned pager(s). This mode can be used to determine areas of coverage for the system. To begin the Survey Mode, turn on the transmitter, as described above. The transmitter should not be attached to any patient monitoring equipment as this point. The LED on the front of the transmitter will be ORANGE to indicate that the transmitter is attempting to establish communications with the patient monitoring equipment. Press the button on the top of the transmitter, and hold the button down approximately 5 seconds. A numbered "Survey Page" will be sent. Every 15 seconds, another The True Page of the sent. This will continue until one hundred pages have been sent. To stop the survey mode before one hundred pages have been sent, press the button on the top of the transmitter, and hold the button down for approximately 5 seconds.

Pages sent during the Survey Mode will have a line of data, which will indicate that the Survey Mode is in process.

Pages sent during the Survey Mode will contain the following data:

Bed Number Transmission Number (in sequence)

<Insert photo>

# **Communicating With Patient Monitoring Equipment**

Turn on the transmitter, as described above. Attach the serial cable to the RJ-45 port. Attach the other end of the cable to the patient monitoring equipment. The transmitter will automatically detect the monitor essuming it is **an N-3000**, N-295, or N-290). Once communications have been stablished with the patient monitoring equipment  $\|$  a page will be sent to the pager indicating this, and the  $LED<sub>l</sub>$ 

The communications established page will have the following data:

Bed: xxxxx Comms OK

<Insert photo and or screen shot here>

From that point, all alarms at the patient monitoring equipment will be sent to the pager(s), as assigned by the PDA (as described above).

# **Test Pages**

Test pages can be used to verify proper communications with the patient monitor. Turn on the transmitter, as described above, and establish communications with the patient monitoring equipment (the LED will be GREEN). Once communications is established, press the button on the transmitter (but, do not hold it down). A "Test Page" will be sent indicating the current patient data (SPO2, and Pulse Rate). Note that alarms take precedence over Test Pages, and will be sent first.

Test Page Bed: xxxxx PR: xxx SPO2: xxx

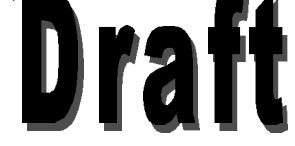

<Insert photo and or screen shot here>

**POST**

TBD

# **Glossary**

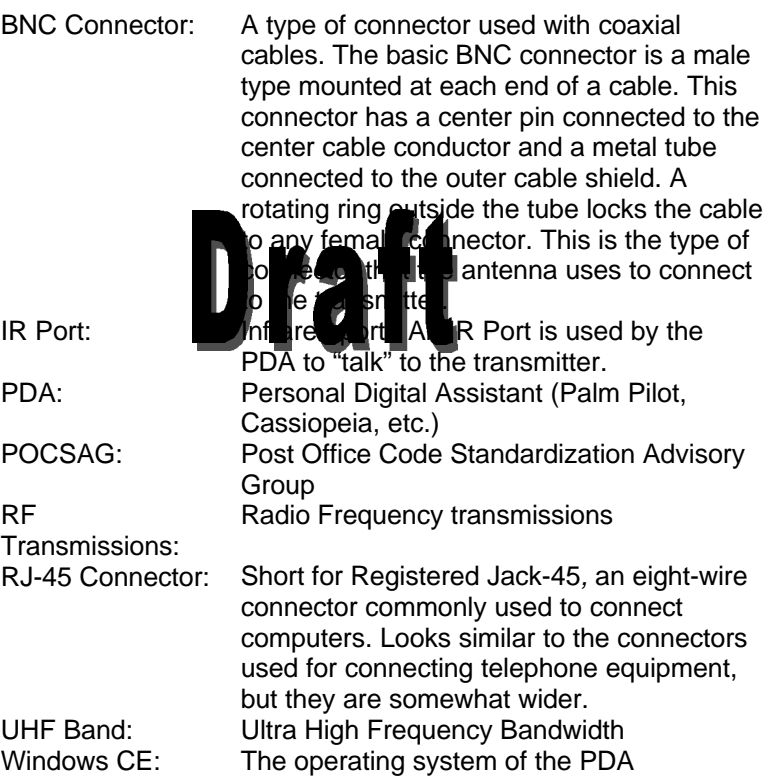